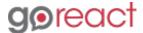

GoReact Documentation is updated regularly. Please check back frequently for updated versions of this document at goreact.com/support

## **Creating a Course**

Watch a short video or review more in-depth information below.

- 1 On the top-left hand side of your dashboard, click the course name ("Demo Course" if you're a first-time user).
- 2 Click "Create Course" at the bottom of the drop-down menu.

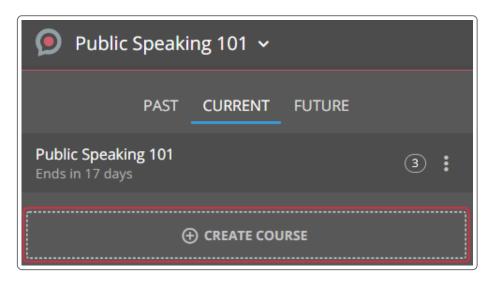

3 Enter a course name and set the start and end dates for your course. Optionally, you can select a previous course to copy activities from.

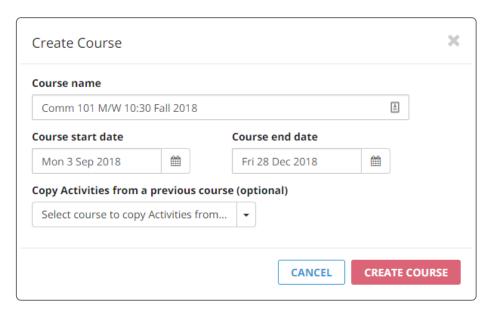

## **Important**

Naming the course so that your students can identify the title, section, and semester can help avoid confusion when they register. The course title is the only identifier your students will see, so we recommend being as specific as possible!

4 Click the red "Create Course" button.

That's it! Your course is now created and will be available to students based on the start date you've chosen.

## Please note

You must create an activity before students can submit any videos to the course.

- > Copying Activities
- > Inviting Users to your Course
- > Creating an Activity